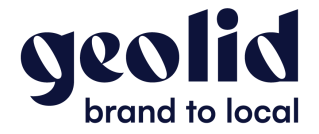

# **Créer une fiche établissement Google My Business**

### 1. Rendez-vous sur le site de Google Business Profile, et cliquez sur *Gérer*

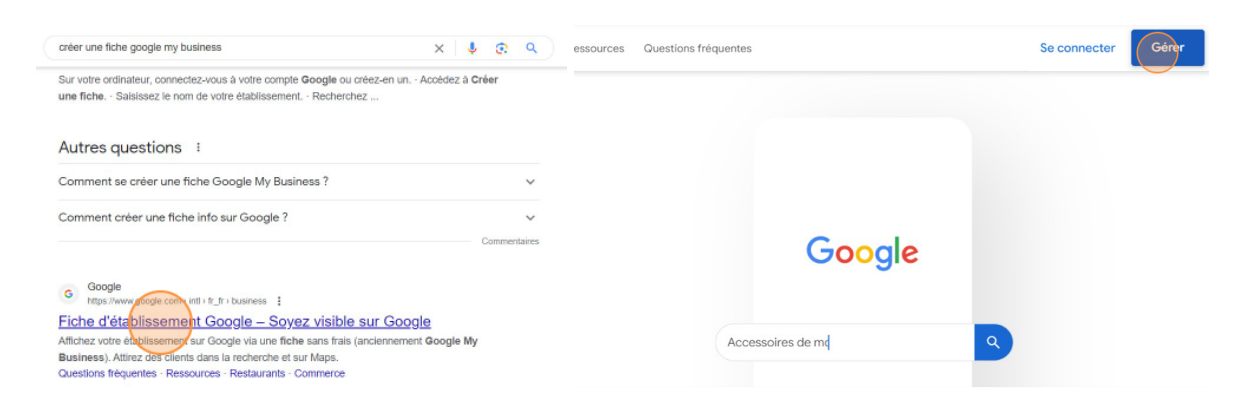

### 2. Renseignez le nom de votre établissement

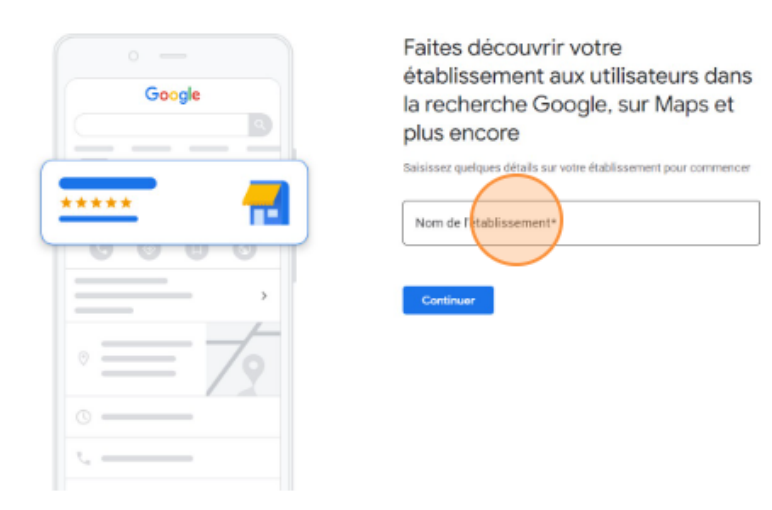

3. Cliquez sur *Continuer*

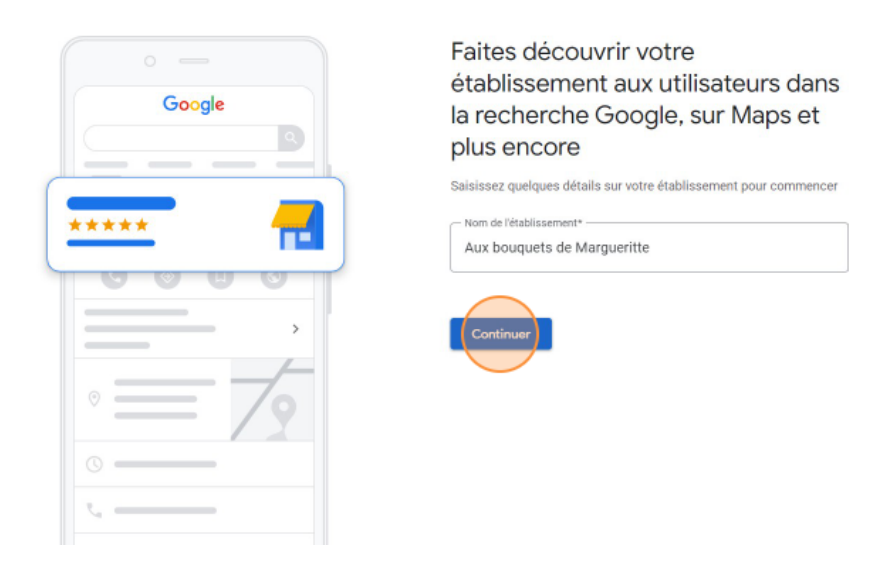

# 4. Sélectionnez votre type d'activité, et cliquez sur *Suivant*

#### Sélectionnez votre type d'activité

Vous pouvez cocher plusieurs options pour Aux bouquets de Margueritte

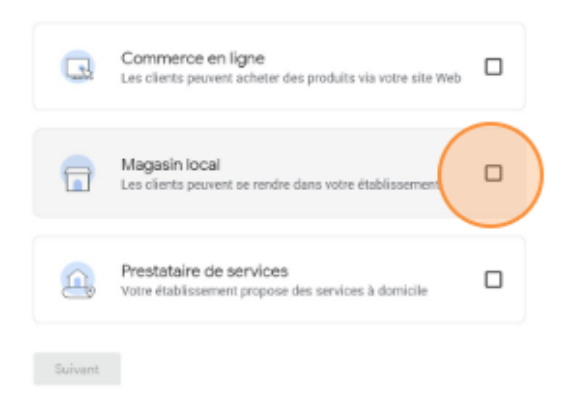

#### 5. Choisissez la catégorie qui correspond à votre activité, et cliquez sur *Suivant*

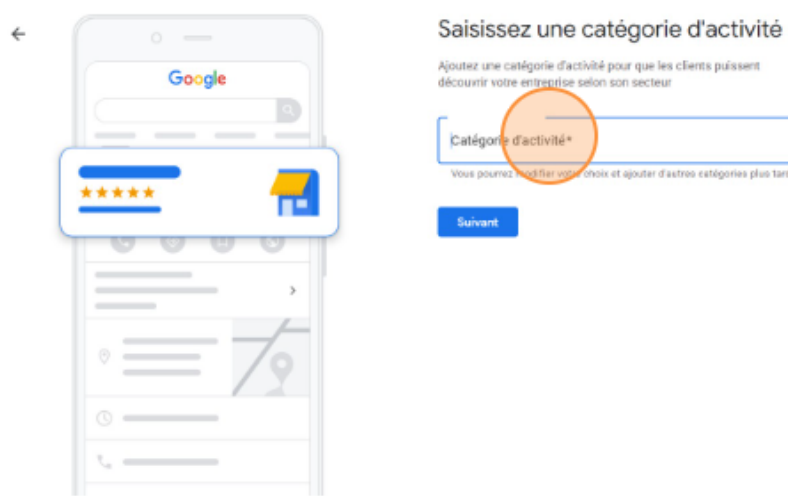

# Ajoutez une catégorie d'activité pour que les clients puissent découvrir votre entreprise selon son secteu Catégorie d'activité\* .<br>hoix et ajouter d'autres estégories plus tard

# 6. Renseignez votre adresse postale

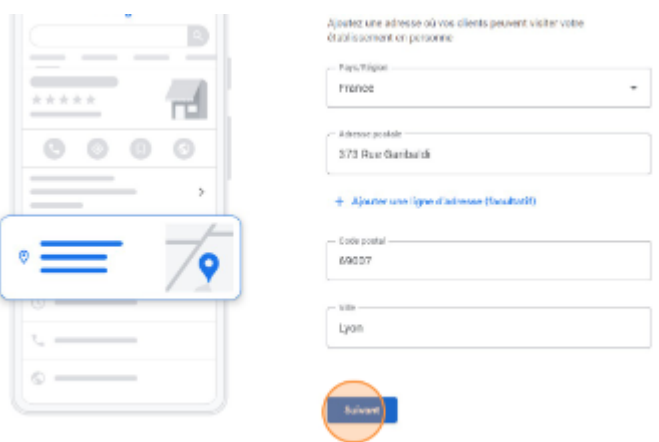

7. Ajoutez votre numéro de téléphone, votre site internet (facultatif), et cliquez sur *Suivant*

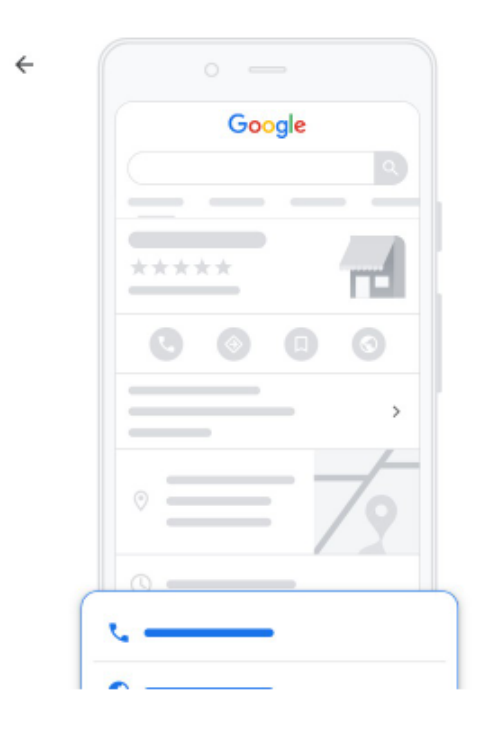

# Quelles coordonnées voulez-vous partager avec vos clients?

Indiquez ces informations sur votre fiche pour que vos clients puissent vous contacter

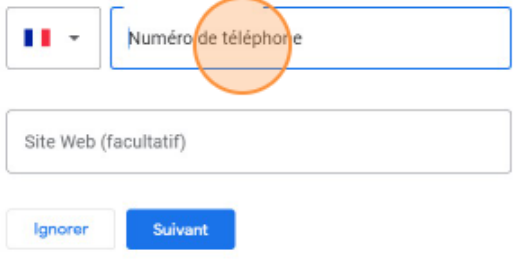

8. Cliquez sur *Continuer*

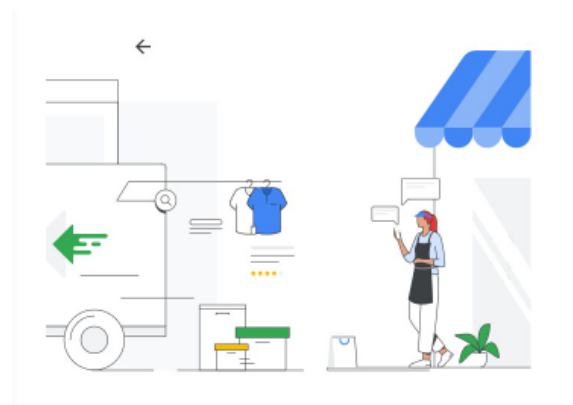

#### Soyez visible dans Maps

Touchez vos clients sur Google via une même plate-forme

- Faites en sorte que les clients à proximité vous trouvent  $\odot$
- Répondez aux avis sur votre établissement  $\overline{\cdots}$
- Gérez les informations de votre établissement sur F Google
- Recevoir des actualités et des conseils sur la façon d'améliorer votre<br>fiche d'établissement
- Recevez des invitations à des enquêtes et pilotes occasionnels

iant, vous acceptez ces Conditions d'utilisation et Règles de C<sub>m</sub>

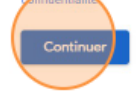

# 9. Ajoutez des horaires d'ouverture

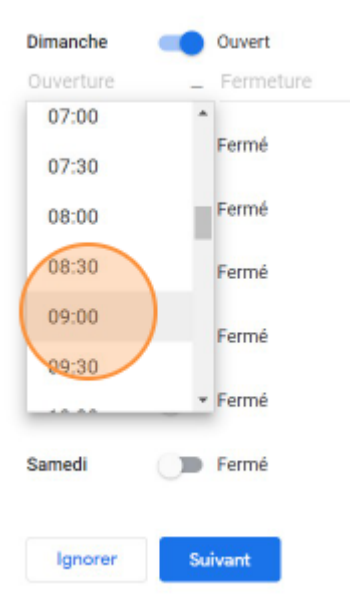

# 10. Acceptez les messages (optionnel), et cliquez sur Suivant (ou ignorer)

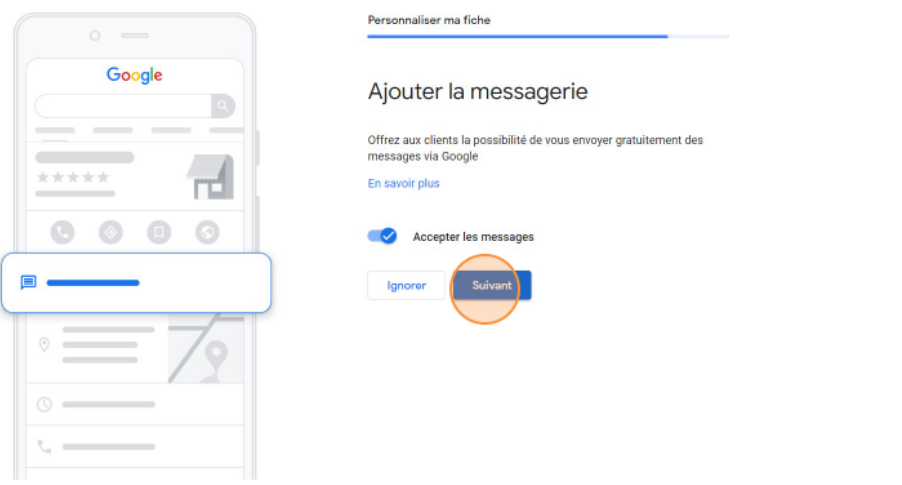

## 11. Renseignez une description

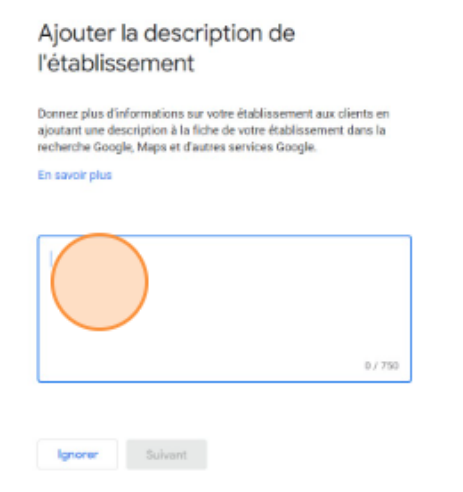

## 13. Ajoutez des photos, et cliquez sur *Suivant*

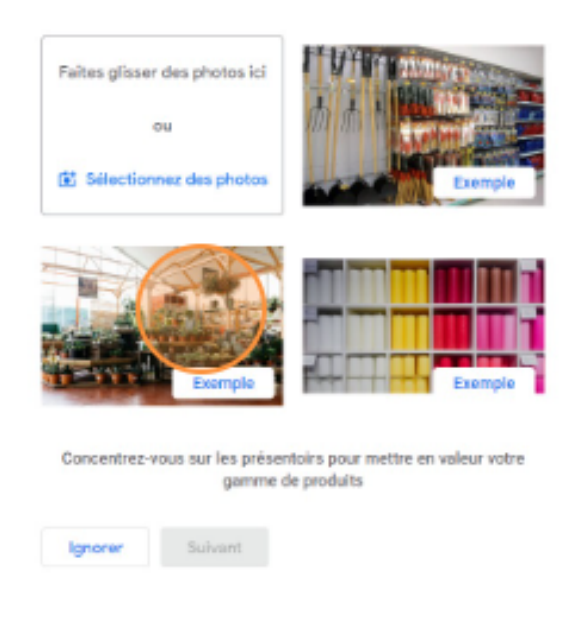

### **13.** Validez votre fiche établissement en cliquant sur *Continuer*

14. Choisissez votre option de validation (parfois 1 seul choix est proposé) :

- Validation par courrier avec un code à rentrer sur la fiche
- Validation par téléphone
- Validation par enregistrement vidéo

Une fois la validation effectuée, les informations de votre fiche d'établissement **peuvent mettre plusieurs semaines avant d'apparaître sur Google**. Vous pouvez vérifier l'état de validation de votre fiche établissement depuis le [Support](https://support.google.com/business/answer/3480862?hl=fr) Google en ligne.